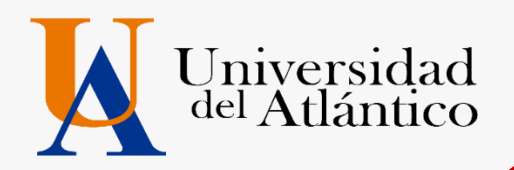

# **GUÍA 2021-1** o**USUARIO Y CONTRASEÑA** o **MATRICULA FINANCIERA**

UNIVERSIDAD DEL ATLÁNTICO LA MEJOR EDUCACIÓN AL ALCANCE DE TODOS Institución de Educación Superior sujeta a inspección y vigilancia por el MEN

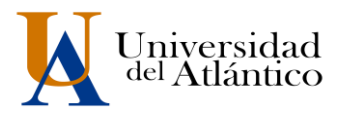

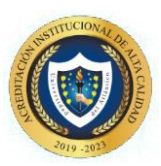

## *CONSIDERACIONES GENERALES*

- El usuario y la contraseña son de uso personal bajo ningún motivo debe ser divulgada a terceros.
- Al momento de ingresar por primera vez le solicitará cambiar su contraseña, se recomienda hacerlo por una que pueda recordar fácilmente.
- Por motivos de seguridad algunos exploradores de Internet no permiten que las ventanas emergentes se puedan utilizar.

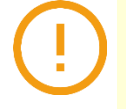

*NOTA: En el caso de que su navegador no permita las ventanas emergentes, le recomendamos que desactive por el Menú de opciones de Internet - Privacidad la casilla de activar el bloqueador de ventanas emergentes.*

# **1. COMO INGRESAR AL CAMPUS IT**

#### **Paso 1**

Una vez consultas el usuario y contraseña asignad debes Ingresar a la página de la Universidad: <https://www.uniatlantico.edu.co/uatlantico> Hacer Clic en el enlace de *Campus IT*

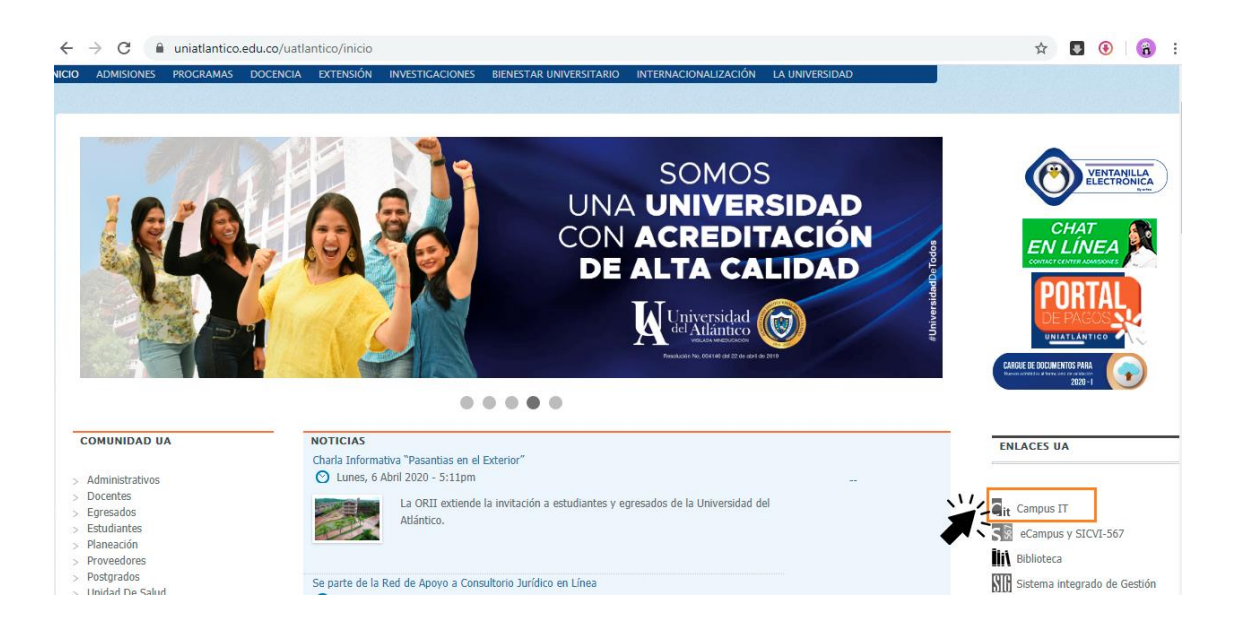

UNIVERSIDAD DEL ATLÁNTICO LA MEJOR EDUCACIÓN AL ALCANCE DE TODOS Institución de Educación Superior sujeta a inspección y vigilancia por el MEN

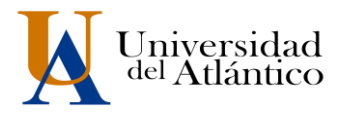

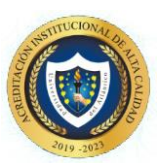

#### **Paso 2**

Se abrirá un nuevo portal con el acceso al campus en el cual deberá colocar el usuario y contraseña que le fue asignado

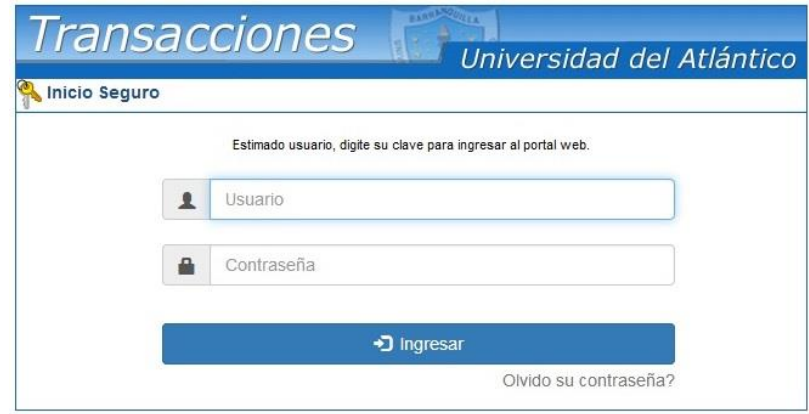

## **Paso 3**

Al ingresar por primera vez se solicitará realizar el cambio de la contraseña asignada inicialmente.

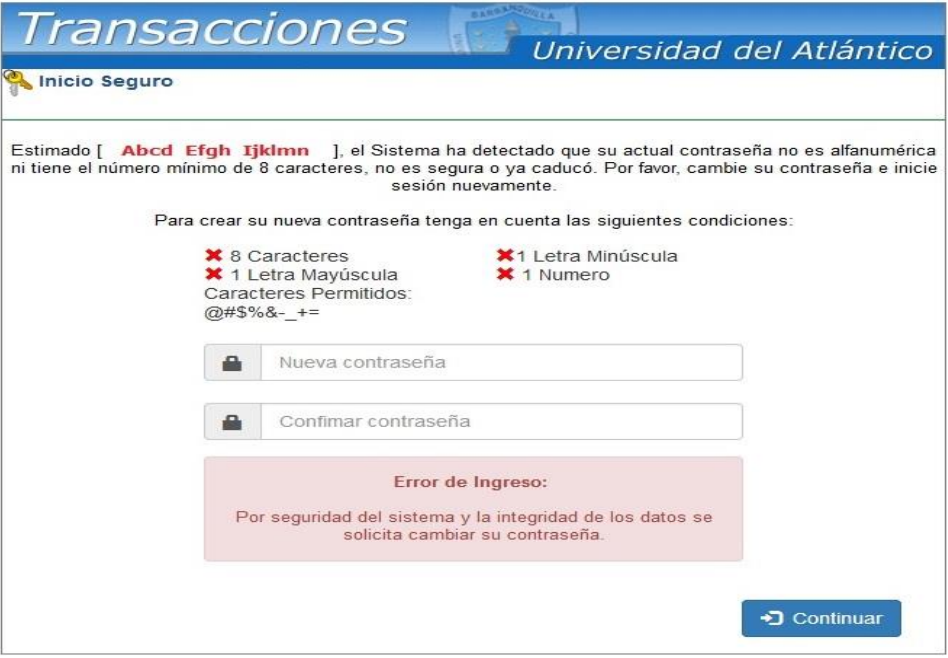

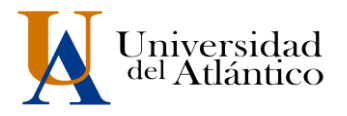

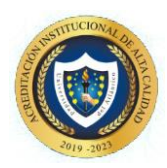

La nueva contraseña deberá contar con las siguientes características:

Deberá contar con:

- 1. 8 caracteres de longitud
- 2. Al menos una letra mayúscula,
- 3. Al menos una letra minúscula
- 4. Por lo menos un número

## **Paso 4**

Al realizar el cambio se solicitará nuevamente el ingreso del usuario y la contraseña que acabamos de crear

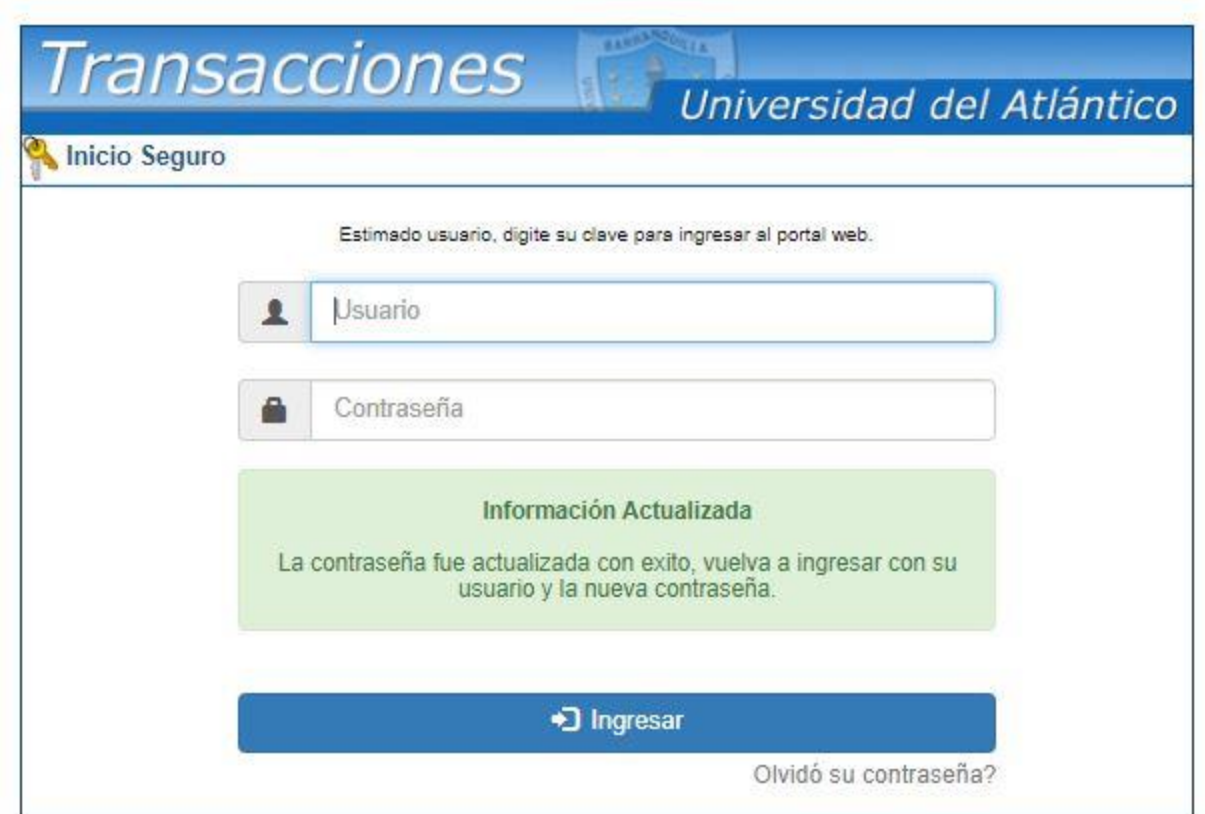

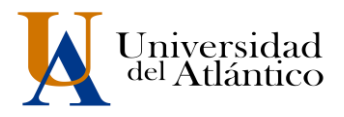

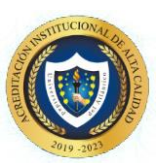

# **2. COMO DESCARGAR SU VOLANTE DE PAGO**

Al ingresar con nuestro usuario y contraseña aparecerá nuestro campus, seleccionar la opción **ACADÉMICO ESTUDIANTE.** 

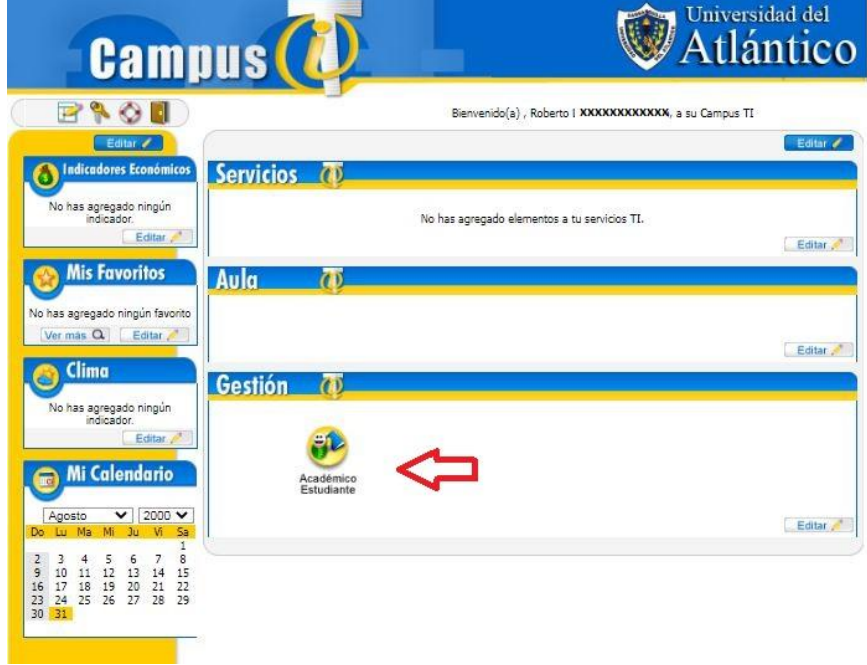

Al realizarlo aparecerán todas las funcionalidades de nuestro Campus IT al lado izquierdo, desde ahí podemos consultar la liquidación, consultar el horario, las calificaciones, el correo institucional entre otras opciones.

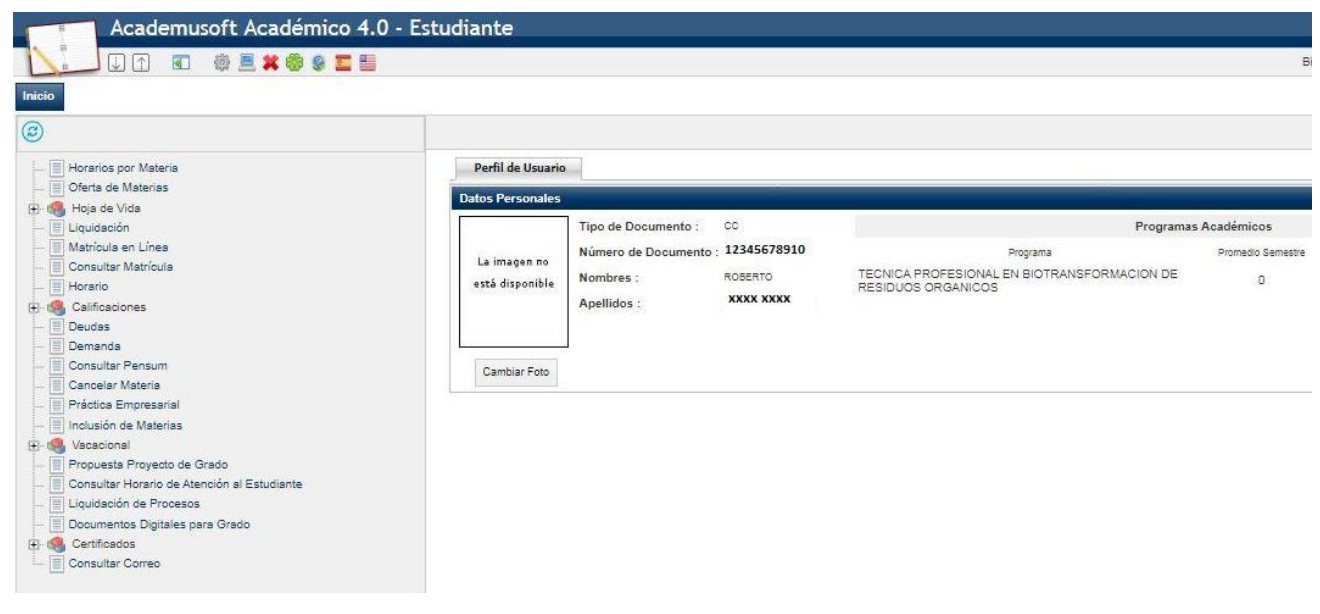

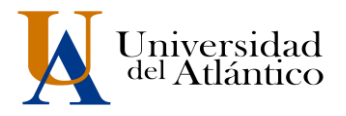

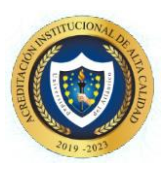

Para descargar el volante de pago con su liquidación debe acceder por la opción **"liquidación"**

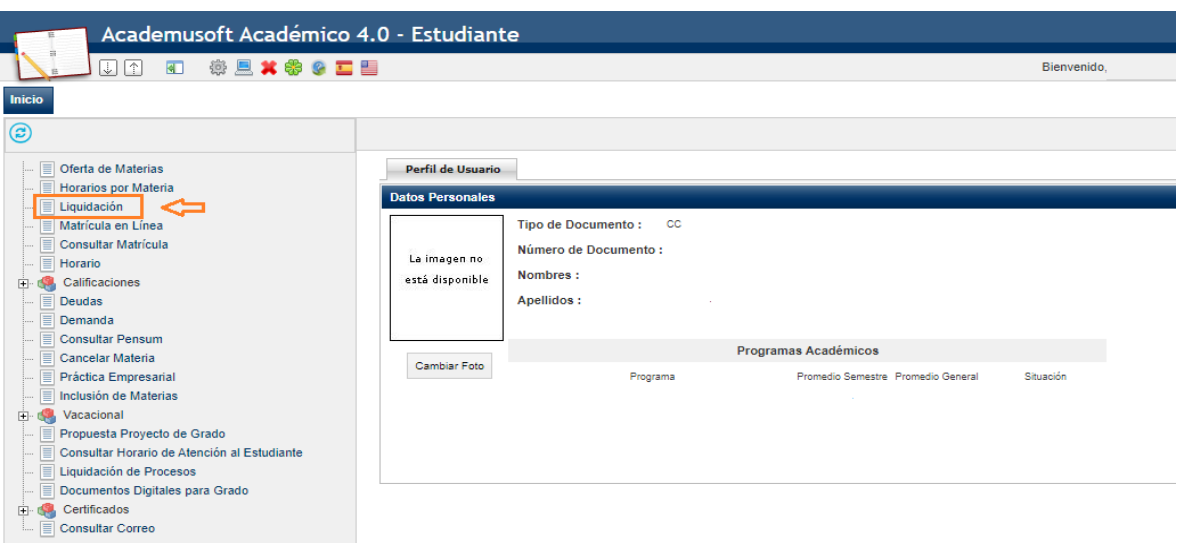

allí le mostrará el programa en el cual esta admitido, debe presionar continuar para le lleve a la otra pantalla

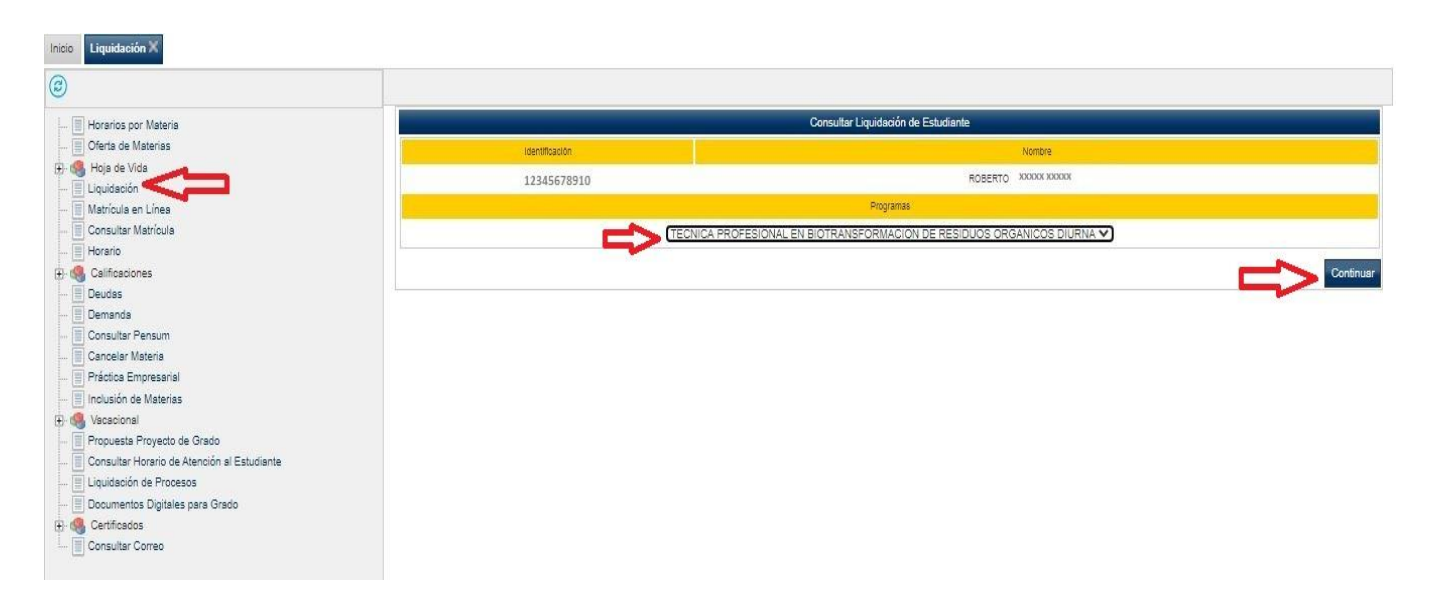

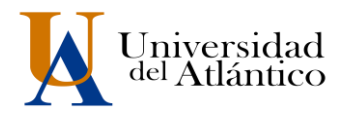

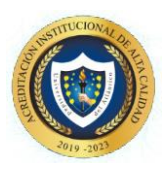

En el siguiente pantallazo le muestra un resumen del valor de la liquidación, debe dar clic en el circulo y continuar

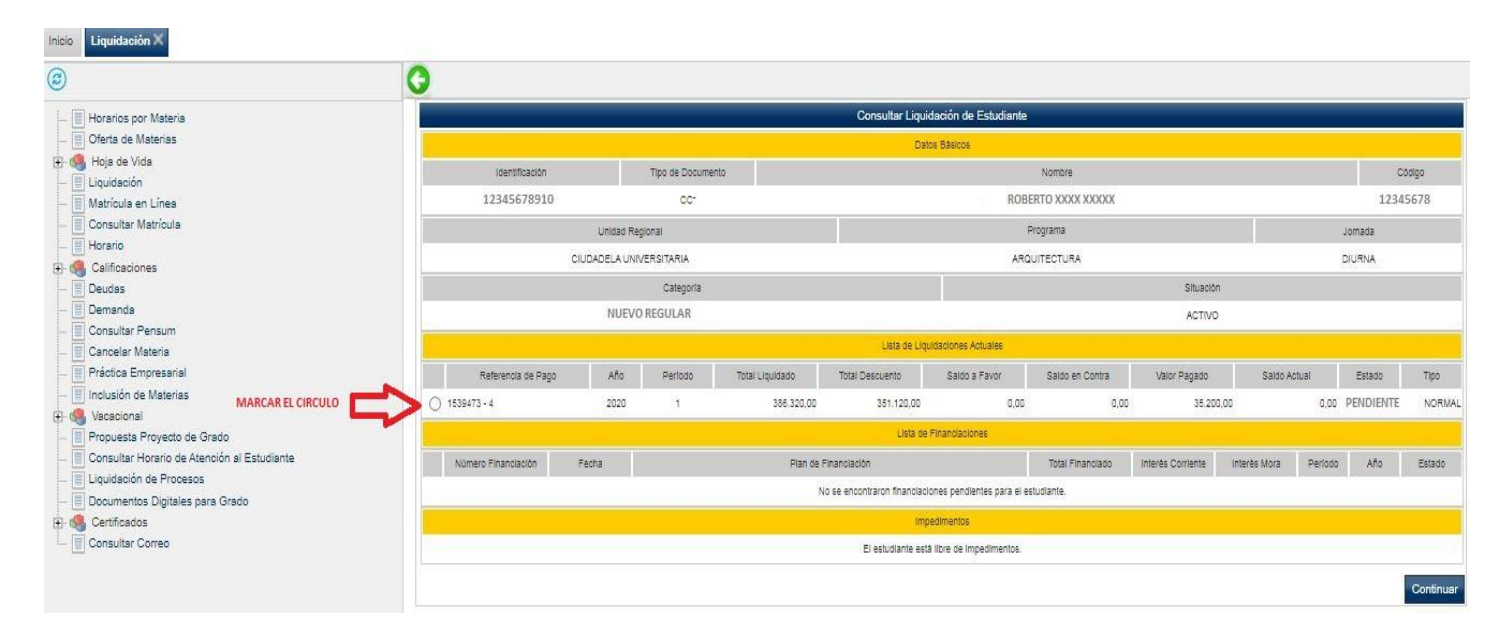

Una vez visualices tu volante de pago podrás imprimirlo dando clic al botón Imprimir.

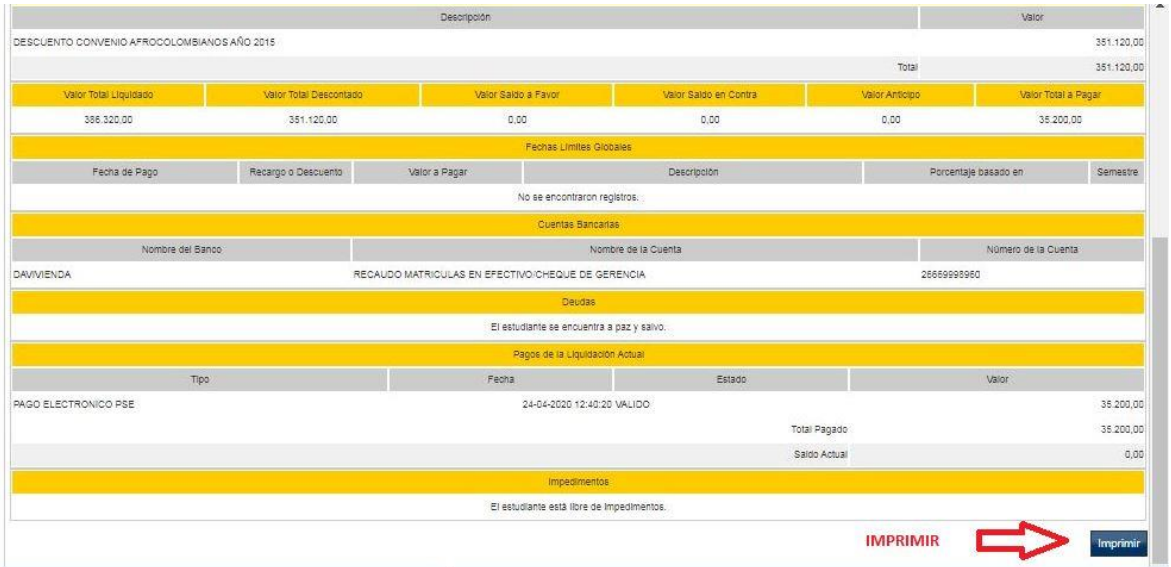

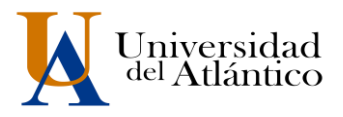

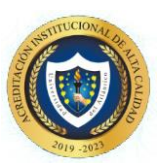

# **3. MEDIOS DE PAGO DE SU LIQUIDACIÓN**

La Universidad como medios de pago te ofrece las siguientes opciones:

#### **Opción 1**

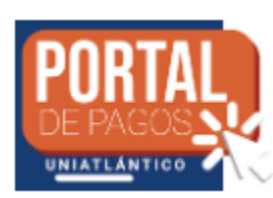

**Este servicio virtual podrás realizar tu pago desde la comodidad de tu hogar sin filas y en menos tiempo, sin necesidad de registrarte.**

**Pago en línea PSE en Portal de Pagos Uniatlantico**

### **Opción 2**

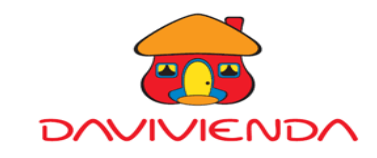

**Pagos en cualquier Ventanilla de las oficinas del Banco Davivienda**

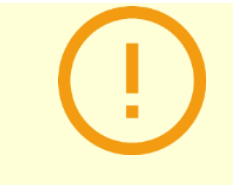

**IMPORTANTE:** El pago solo lo puede realizar por estos dos medios, **NO UTILIZAR** la opción de BALOTO para el pago, debido a que para los nuevos admitidos las referencias no están reconocidas y pueden tener problemas para que su pago se vea reflejado en el sistema.

## **RESTAURAR CONTRASEÑA**

**Paso 1:** En el portal de ingreso al Campus IT, hacemos clic en el link: ¿Olvidó su contraseña?

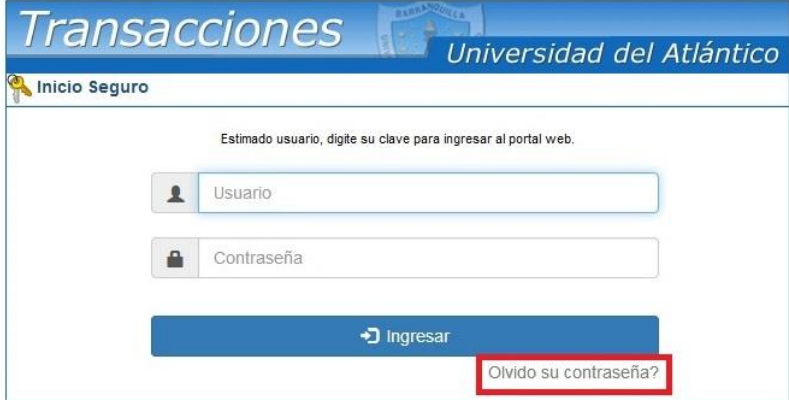

UNIVERSIDAD DEL ATLÁNTICO LA MEJOR EDUCACIÓN AL ALCANCE DE TODOS Institución de Educación Superior sujeta a inspección y vigilancia por el MEN

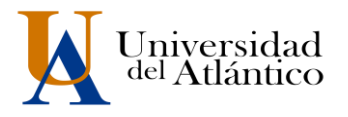

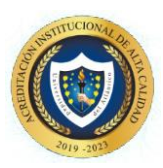

**Paso 2:** Se nos preguntará si contamos con acceso a nuestra cuenta de correo institucional (el correo institucional se generará a partir del **14 de ABRIL** y solo a los que hayan realizado el pago de su volante.

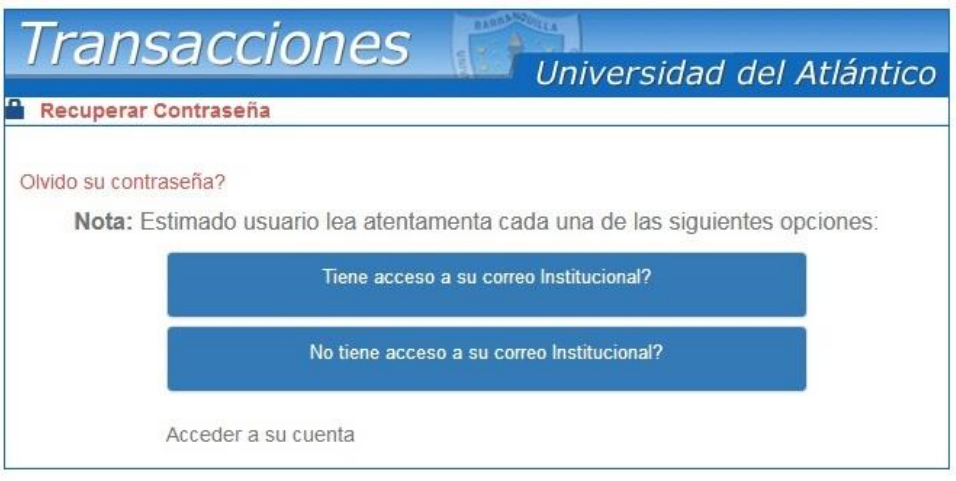

**Paso 3:** Si tenemos acceso a nuestro correo institucional se nos solicitará nuestro usuario y correo institucional para restablecer nuestra contraseña, una vez ingresados hacemos clic en recuperar contraseña y la misma será enviada a la bandeja de entrada de nuestro correo institucional

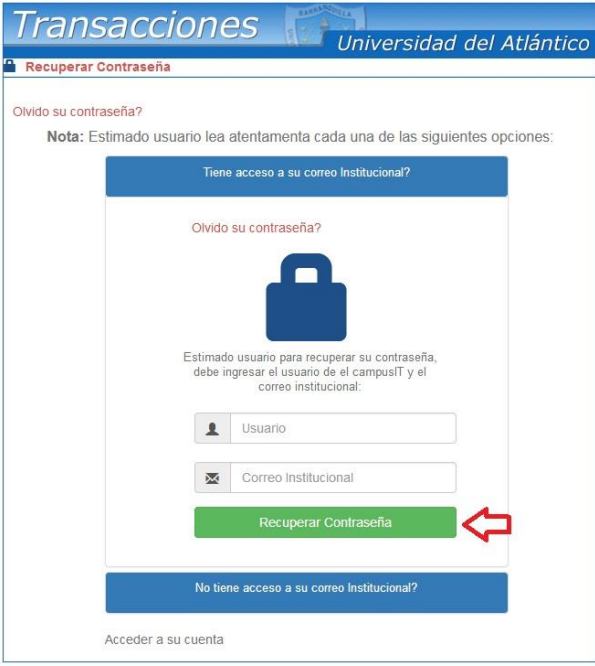

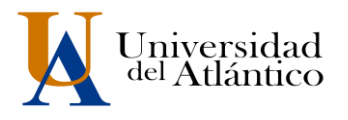

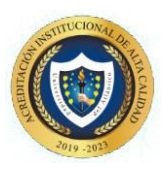

En caso de no contar con el acceso a nuestro correo institucional, se debe solicitar nuestro usuario y contraseña a través de la plataforma *Al@nia*, en el módulo de **GESTIÓN ACADÉMICA,**  seleccionando la opción **USUARIO Y CONTRASEÑA DE ACADEMUSOFT,** la misma será enviada a través de *Al@nia* en un plazo máximo de **5 días hábiles**.

## *CONSIDERACIONES FINALES*

- Una vez realiza el pago de su volante debe ingresar al CAMPUS IT a las 48 horas y verificar que el estado cambie de PENDIENTE a PAGADO
- Los correos institucionales se generarán a partir del 14 de ABRIL y solo a quienes hayan realizado el pago de su volante y tengan estado PAGADO.

**MAYORES INFORMES**

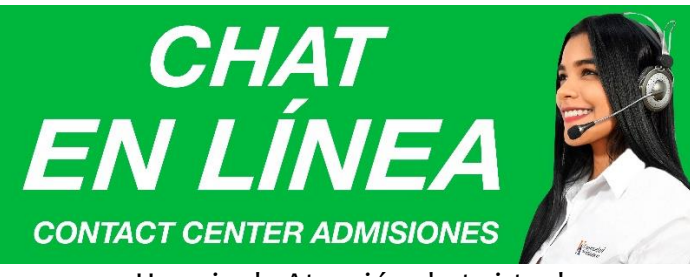

Horario de Atención chat virtual [www.uniatlantico.edu.co](http://www.uniatlantico.edu.co/) Lunes a Viernes 8:00 a.m. a 5:00 p.m.